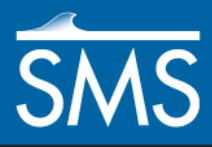

v. 13.1

# *SMS 13.1 Tutorial Merging UGrids*

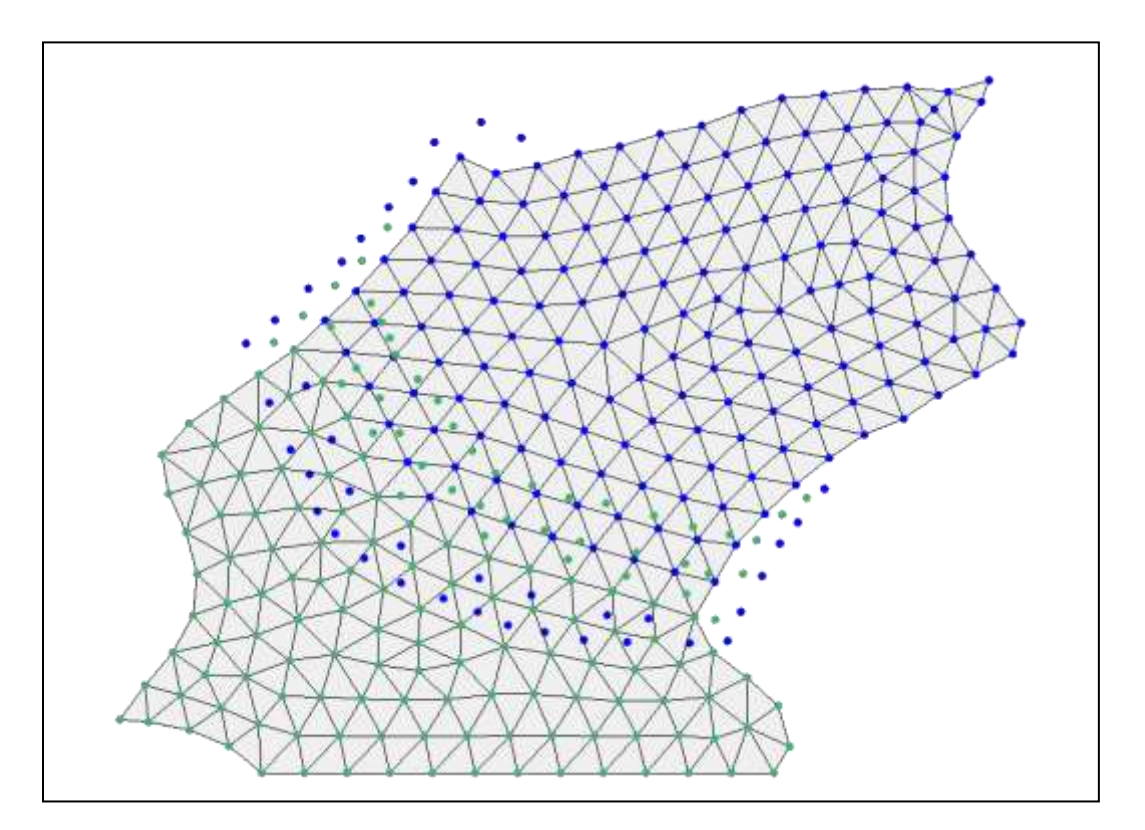

## **Objectives**

Learn multiple ways to merge UGrids.

## **Prerequisites**

- **Requirements**
- Overview Tutorial
- 
- UGrid Module Map Module

## Time

 $\bullet$  10–15 minutes

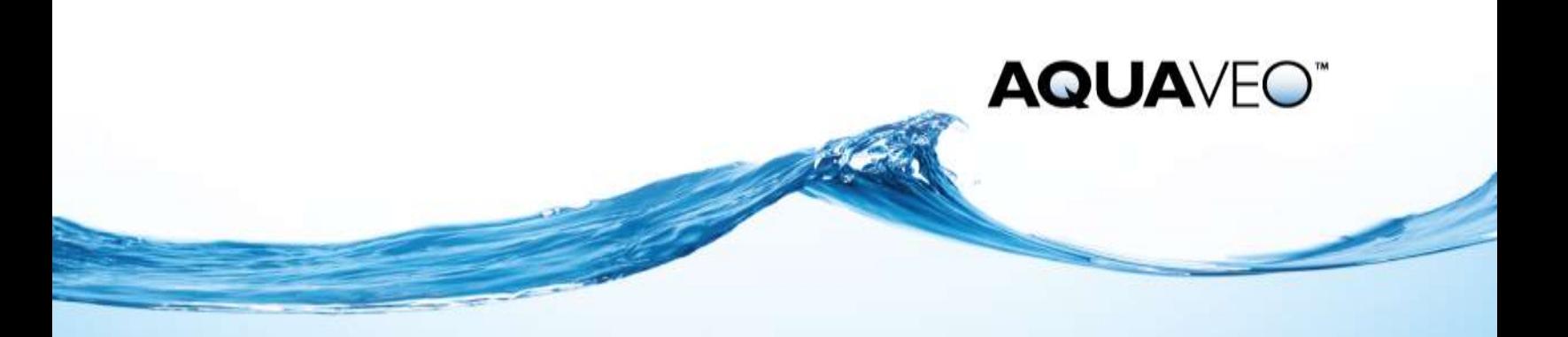

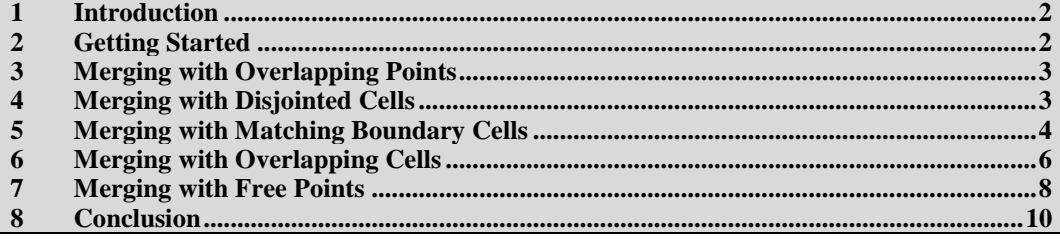

#### <span id="page-1-0"></span>**1 Introduction**

This tutorial demonstrates multiple ways to merge unstructured grids, or "UGrids." The examples use UGrids with overlapping points, disjointed cells, matching boundary cells, overlapping cells, and overlapping cells with free points.

#### <span id="page-1-1"></span>**2 Getting Started**

To begin the tutorial, import the project files:

- 1. Launch SMS. If it is already launched, press *Ctrl+N* to reset to the default settings.
- 2. Select *File* | **Open…** to bring up the *Open* dialog.
- 3. Select "Project Files (\*.sms)" from the *Files of type* drop-down.
- 4. Browse to the *data files* folder for this tutorial and select "points.sms."
- 5. Click **Open** to import the project into SMS.

The project should appear similar to [Figure 1.](#page-1-2)

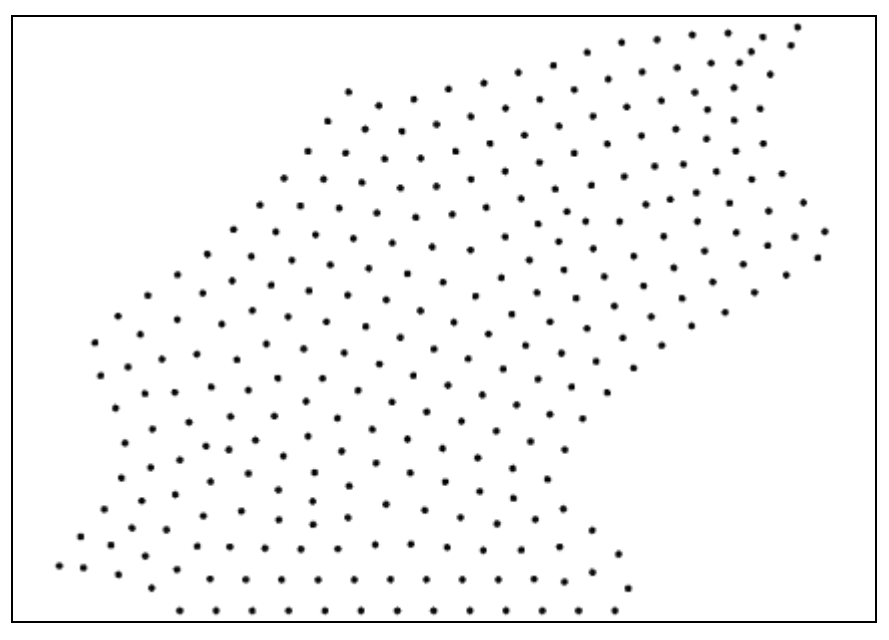

<span id="page-1-2"></span> *Figure 1 Initial project*

## <span id="page-2-0"></span>**3 Merging with Overlapping Points**

This project has two UGrids with a set of overlapping points. This can be shown by doing the following:

- 1. Turn off " $\triangleright$  points primary" in the Project Explorer.
- 2. Turn on " $\otimes$  points primary" and turn off " $\otimes$  points secondary," noting the set of overlapping points [\(Figure 2\)](#page-2-2).

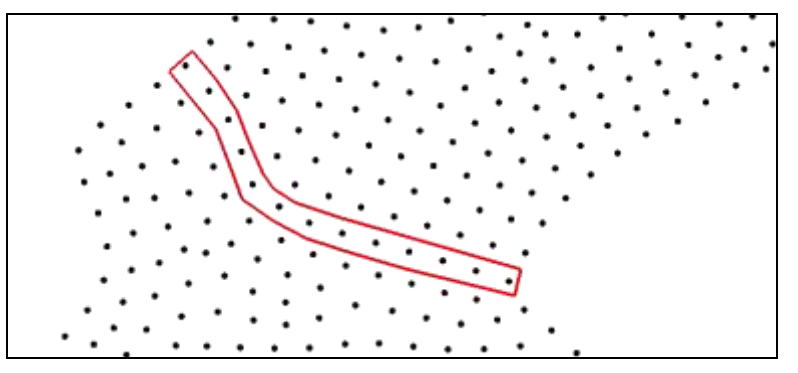

 *Figure 2 Overlapping points*

<span id="page-2-2"></span>To merge both sets of points into one, do the following:

- 3. Select " $\triangleright$  points primary," then select " $\triangleright$  points secondary" while holding down the *Ctrl* key.
- 4. Collapse " points primary" and " points secondary" in the Project Explorer
- 5. Right-click on one of the selected UGrids and select **Merge UGrids** to bring up the *Merge UGrids* dialog.
- 6. Select " $\bullet$  points primary" from the *Primary UGrid* drop-down.

For overlapping points, the point on the UGrid selected as the Primary UGrid is the point that is preserved, along with all of its attributes. Therefore, any attributes attached to the secondary UGrid point will not be passed through to that point in the merged UGrid.

7. Click **OK** to close the *Merge UGrids* dialog.

A new " $\triangleright$  points primary merged" UGrid will appear in the Project Explorer. Note that only two UGrids at a time may be merged.

#### <span id="page-2-1"></span>**4 Merging with Disjointed Cells**

UGrids that have no overlapping or touching cells can be merged. Begin by importing a new project:

- 1. Press *Ctrl+N* to reset to the default settings.
- 2. Select *File* | **Open…** to bring up the *Open* dialog.
- 3. Select "Project Files (\*.sms)" from the *Files of type* drop-down.
- 4. Browse to the *data files* folder for this tutorial and select "disjoint.sms."

5. Click **Open** to import the project into SMS.

The project should appear similar to [Figure 3.](#page-3-1)

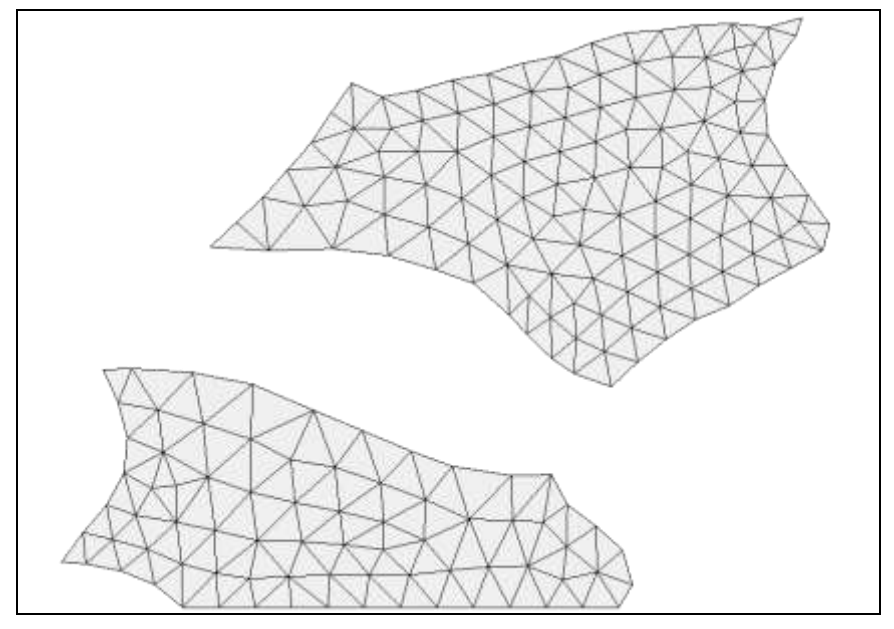

<span id="page-3-1"></span> *Figure 3 Imported UGrids*

<span id="page-3-2"></span>As shown in [Figure 3,](#page-3-1) the two UGrids do not overlap at all, nor are they directly adjacent to each other. To merge them, do the following:

- 6. Select " $\triangle$  disjoint primary," then select " $\triangle$  disjoint secondary" while holding down the *Ctrl* key.
- 7. Collapse " $\triangle$  disjoint primary" and " $\triangle$  disjoint secondary" in the Project Explorer.
- 8. Right-click on one of the selected UGrids and select **Merge UGrids** to bring up the *Merge UGrids* dialog.

Because there are no overlapping cells or nodes, no Primary UGrid needs to be selected from the drop-down. By default, the top UGrid in the Project Explorer will be selected as the primary (in this case, "disjoint primary"), but this selection has no effect on the formation of the merged UGrid in this example.

- 9. Click **OK** to close the *Merge UGrids* dialog.
- 10. Turn off " $\triangle$  disjoint primary" and " $\triangle$  disjoint secondary" in the Project Explorer.

Thenew " $\triangle$  disjoint primary merged" UGrid should show both grids (as shown in [Figure 3\)](#page-3-2). As with the two original UGrids, this one has disjointed sections.

#### <span id="page-3-0"></span>**5 Merging with Matching Boundary Cells**

UGrids that have adjacent boundary cells can be merged. Begin by importing a new project:

- 1. Press *Ctrl+N* to reset to the default settings.
- 2. Select *File* | **Open…** to bring up the *Open* dialog.
- 3. Select "Project Files (\*.sms)" from the *Files of type* drop-down.
- 4. Browse to the *data files* folder for this tutorial and select "matching\_boundary.sms".
- 5. Click **Open** to import the project into SMS.

The project should appear similar to [Figure 4.](#page-4-0)

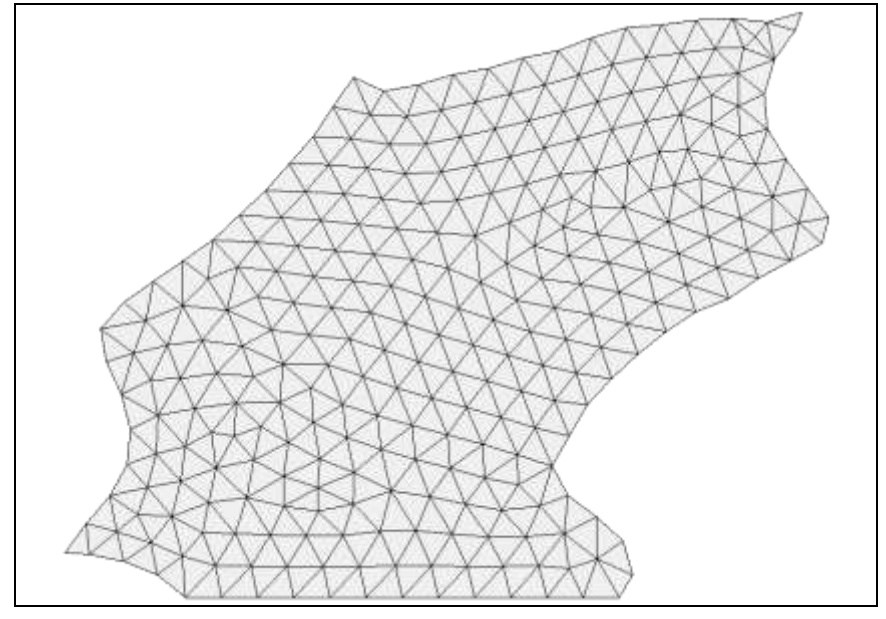

<span id="page-4-0"></span> *Figure 4 Project with matching boundary cells*

To see the boundary where the two UGrids meet, do the following:

- 6. Turn off " $\triangleright$  stitched primary" in the Project Explorer.
- 7. Turn on " $\otimes$  stitched\_primary" and turn off " $\otimes$  stitched\_secondary," noting the set of adjacent boundary cells [\(Figure 5\)](#page-4-1).

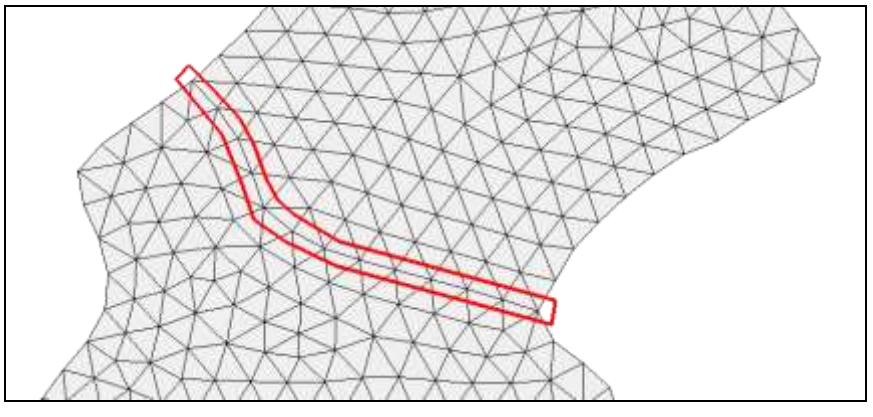

<span id="page-4-1"></span> *Figure 5 Boundary where cells are adjacent*

Now merge the two UGrids:

- 8. Select " $\hat{\mathbf{\infty}}$  stitched primary," then select " $\hat{\mathbf{\infty}}$  stitched secondary" while holding down the *Ctrl* key.
- 9. Collapse " $\bullet$  stitched primary" and " $\bullet$  stitched secondary" in the Project Explorer.
- 10. Right-click on one of the selected UGrids and select **Merge UGrids** to bring up the *Merge UGrids* dialog.
- 11. Select "**S** stitched primary" from the *Primary UGrid* drop-down.

For overlapping boundaries, the boundary points on the UGrid selected as the Primary UGrid are the boundary points that are preserved, along with all of their attributes. Therefore, any attributes attached to the secondary UGrid boundary points will not be passed through to those points in the merged UGrid.

- 12. Click **OK** to close the *Merge UGrids* dialog.
- 13. Turn off both " $\triangleright$  stitched primary" and " $\triangleright$  stitched secondary" in the Project Explorer.

The merged UGrid will appear the same as in [Figure 4.](#page-4-0)

#### <span id="page-5-0"></span>**6 Merging with Overlapping Cells**

UGrids that have overlapping boundary cells can be merged. Begin by importing a new project:

- 1. Press *Ctrl+N* to reset to the default settings.
- 2. Select *File* | **Open…** to bring up the *Open* dialog.
- 3. Select "Project Files (\*.sms)" from the *Files of type* drop-down.
- 4. Browse to the *data files* folder for this tutorial and select "overlap.sms".
- 5. Click **Open** to import the project into SMS.

The project should appear similar to [Figure 6.](#page-6-0)

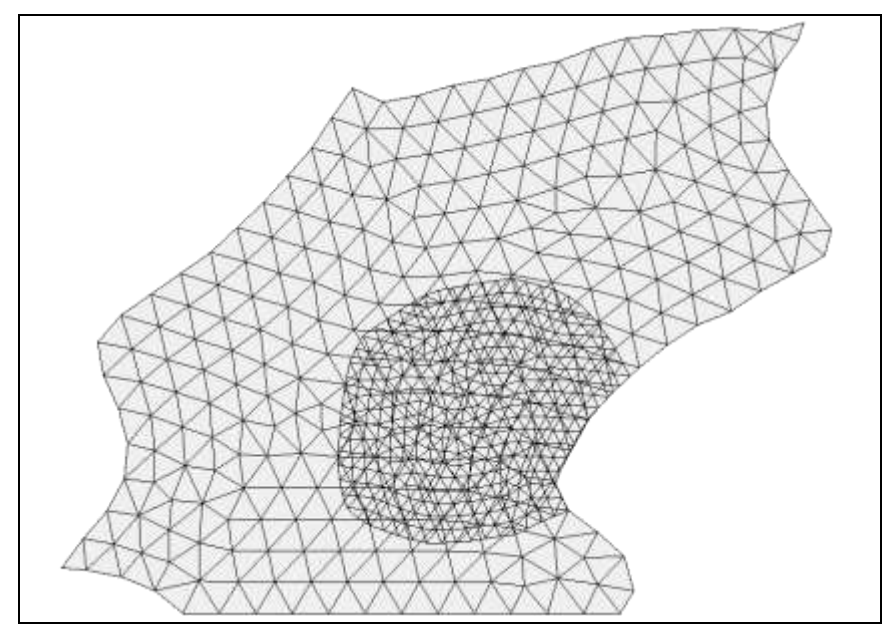

<span id="page-6-0"></span> *Figure 6 UGrids with overlapping cells*

To merge the two UGrids, do the following:

- 6. Select " $\triangleright$  overlap primary," then select " $\triangleright$  overlap secondary" while holding down the *Ctrl* key.
- 7. Collapse " $\otimes$  overlap primary" and " $\otimes$  overlap secondary" in the Project Explorer.
- 8. Right-click on one of the selected UGrids and select **Merge UGrids** to bring up the *Merge UGrids* dialog.
- 9. Select "overlap\_primary" from the *Primary UGrid* drop-down.

As with previous merges, the overlapping and matching points and cells on the primary UGrid are preserved, while those on the secondary UGrid are not. In addition, gaps between the primary and secondary are connected.

- 10. Click **OK** to close the *Merge UGrids* dialog.
- 11. Turn off both " $\otimes$  overlap primary" and " $\otimes$  overlap secondary" in the Project Explorer.

The merged UGrid should appear similar to [Figure 7.](#page-7-1) Depending on the needs of the simulation being run, some cleanup of the merged UGrid may be required.

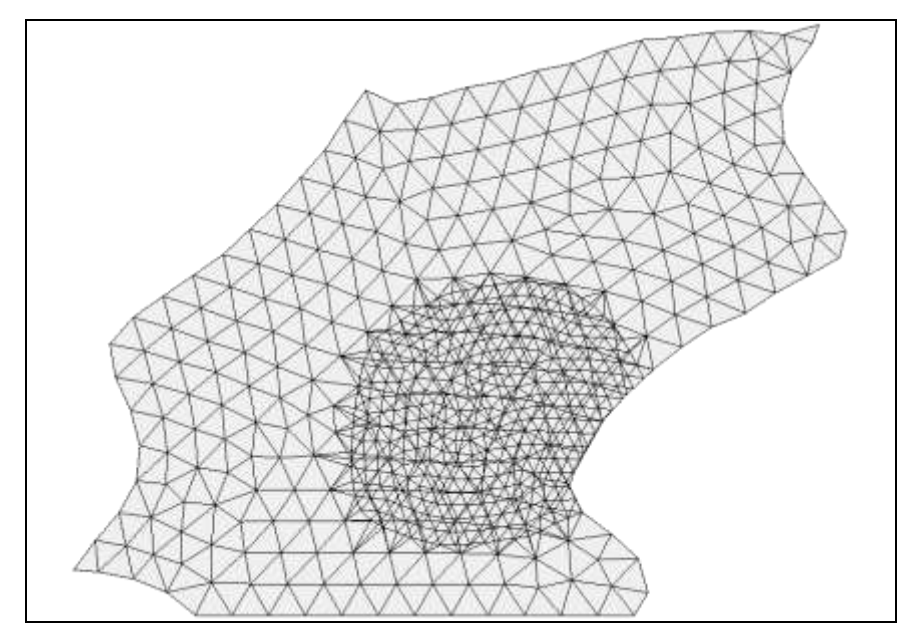

<span id="page-7-1"></span> *Figure 7 The overlapping cells after merging*

## <span id="page-7-0"></span>**7 Merging with Free Points**

UGrids that have free points (nodes not directly on the grid) have slightly different rules when they are merged. Begin by importing a new project:

- 1. Press *Ctrl+N* to reset to the default settings.
- 2. Select *File* | **Open…** to bring up the *Open* dialog.
- 3. Select "Project Files (\*.sms)" from the *Files of type* drop-down.
- 4. Browse to the *data files* folder for this tutorial and select "cells\_and\_free.sms".
- 5. Click **Open** to import the project into SMS.

The project should appear similar to [Figure 8.](#page-8-0)

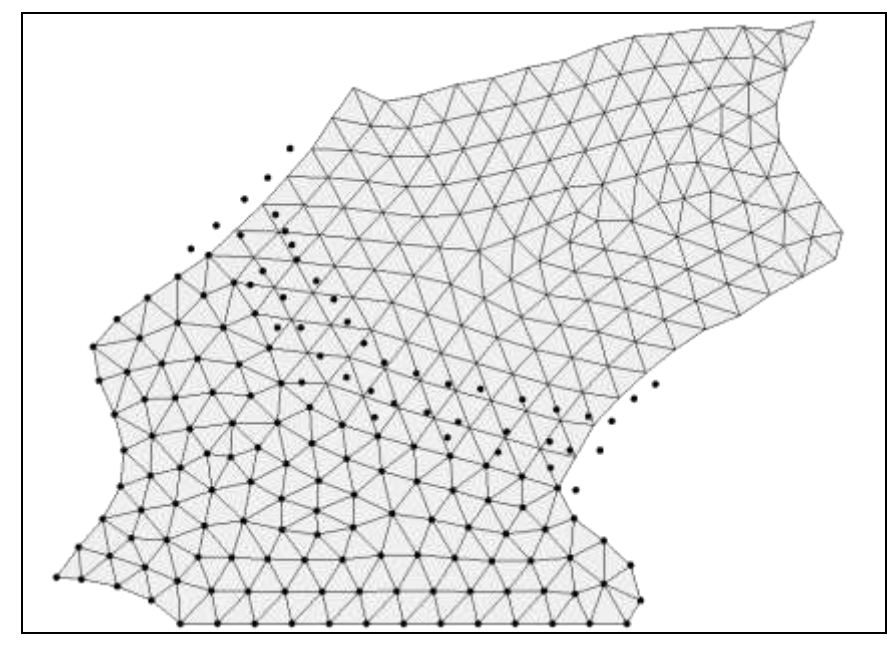

<span id="page-8-0"></span> *Figure 8 UGrids with free points*

Notice the free points scattered throughout both UGrids. To show which free points belong to which UGrid, do the following:

- 6. Turn off " $\&$  both primary" in the Project Explorer.
- 7. Turn on " $\triangleright$  both primary" and turn off " $\triangleright$  both secondary".

Notice there is some overlap, with free points from each UGrid within the cells of the other UGrid.

- 8. Turn on  $\mathscr{B}$  both\_secondary".
- 9. Select " $\triangle$  both primary", then select " $\triangle$  both secondary" while holding down the *Ctrl* key.
- 10. Collapse " $\bigotimes$  overlap primary" and " $\bigotimes$  overlap secondary" in the Project Explorer.
- 11. Right-click on one of the selected UGrids and select **Merge UGrids** to bring up the *Merge UGrids* dialog.
- 12. Select " $\triangle$  both primary" from the *Primary UGrid* drop-down.
- 13. Click **OK** to close the *Merge UGrids* dialog.
- 14. Click **Display Options** to bring up the *Display Options* dialog.
- 15. Select "UGrid" from the list on the left.
- 16. Turn on *Points* and click **OK** to close the *Display Options* dialog.
- 17. Turn off " $\bigotimes$  both primary" in the Project Explorer.

Notice that there is no visible change in which free points are visible.

18. Turn off " $\otimes$  both secondary" in the Project Explorer.

Notice that many free points and some cells were removed when the UGrids were merged. The overlapping and matching points and cells on the primary UGrid are preserved, while those on the secondary UGrid are not. Any free points from the primary UGrid are preserved, while those from the secondary UGrid are not. Any secondary cells covered by primary points are also not preserved. [Figure 9](#page-9-1) shows the " $\triangleright$  both\_primary merged" UGrid.

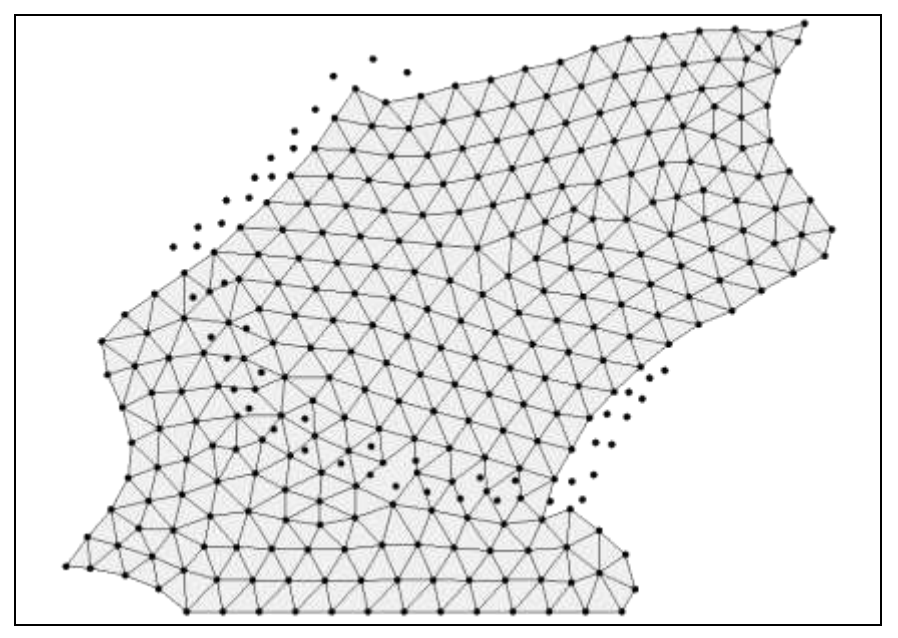

<span id="page-9-1"></span> *Figure 9 Merged UGrid*

#### <span id="page-9-0"></span>**8 Conclusion**

This concludes the "Merging UGrids" tutorial. Feel free to continue experimenting with the SMS interface, or exit the program.